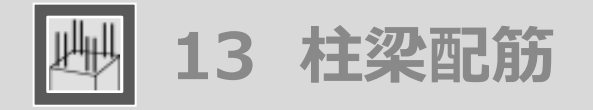

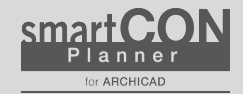

#### ツールの呼び出し方 メニューバーからSCP➔SCPランチャーを立ち上げ、「柱梁配筋」のアイコンを選択します

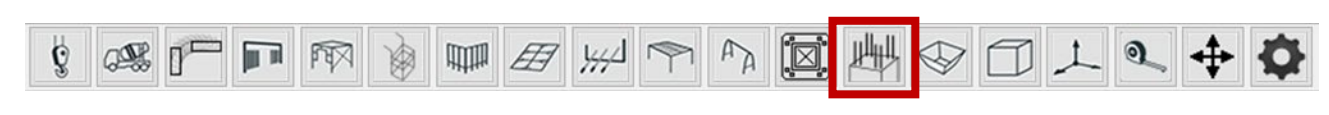

柱梁配筋のアイコンを選択します

### 作成方法

## 【柱配筋】 各項目を設定後、柱を選択して配置します

# 【柱配筋の設定】

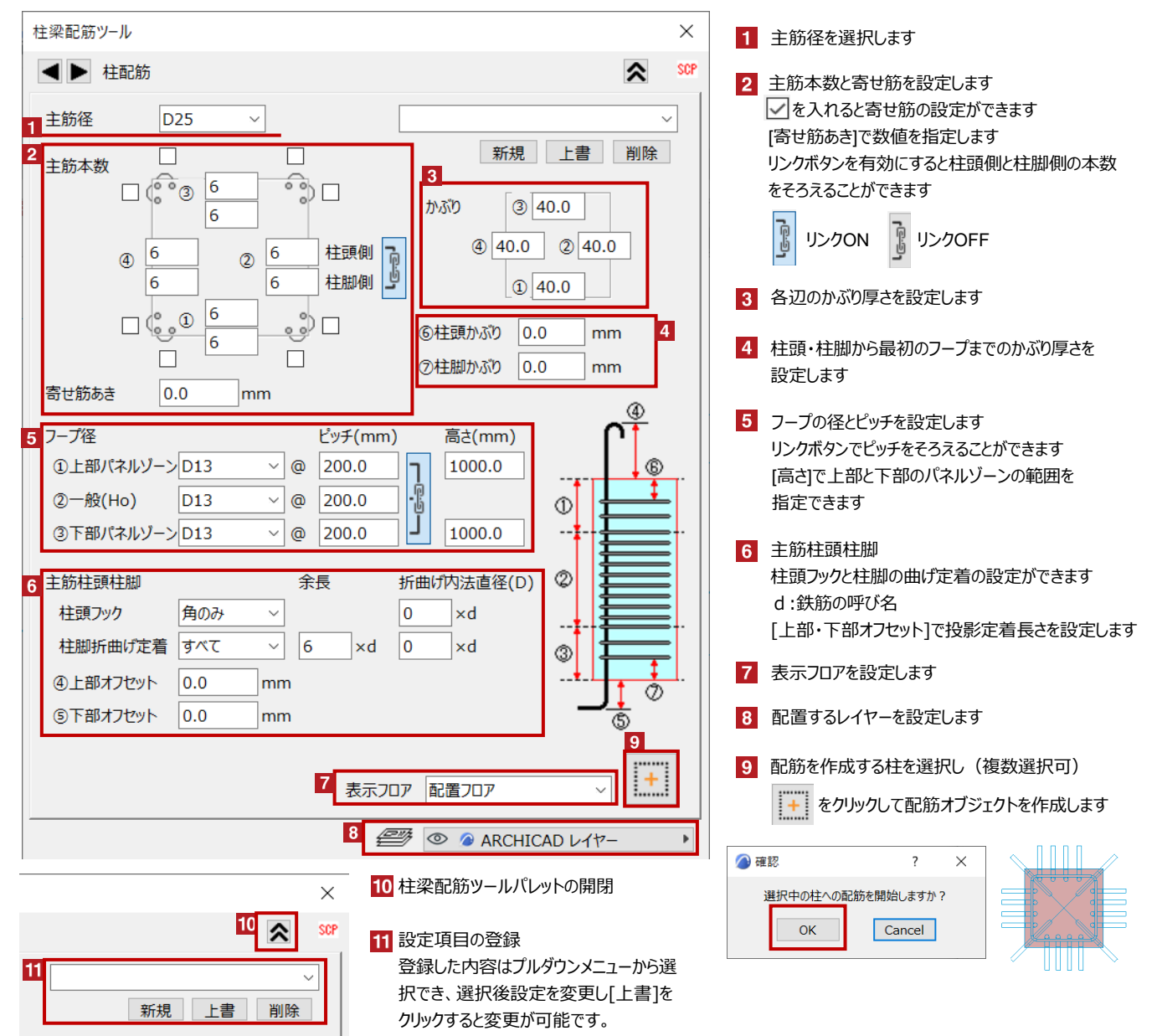

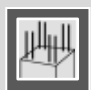

柱配筋の編集 配置した柱配筋オブジェクトを選択し、柱配筋ツールパレットで各種設定を変更します

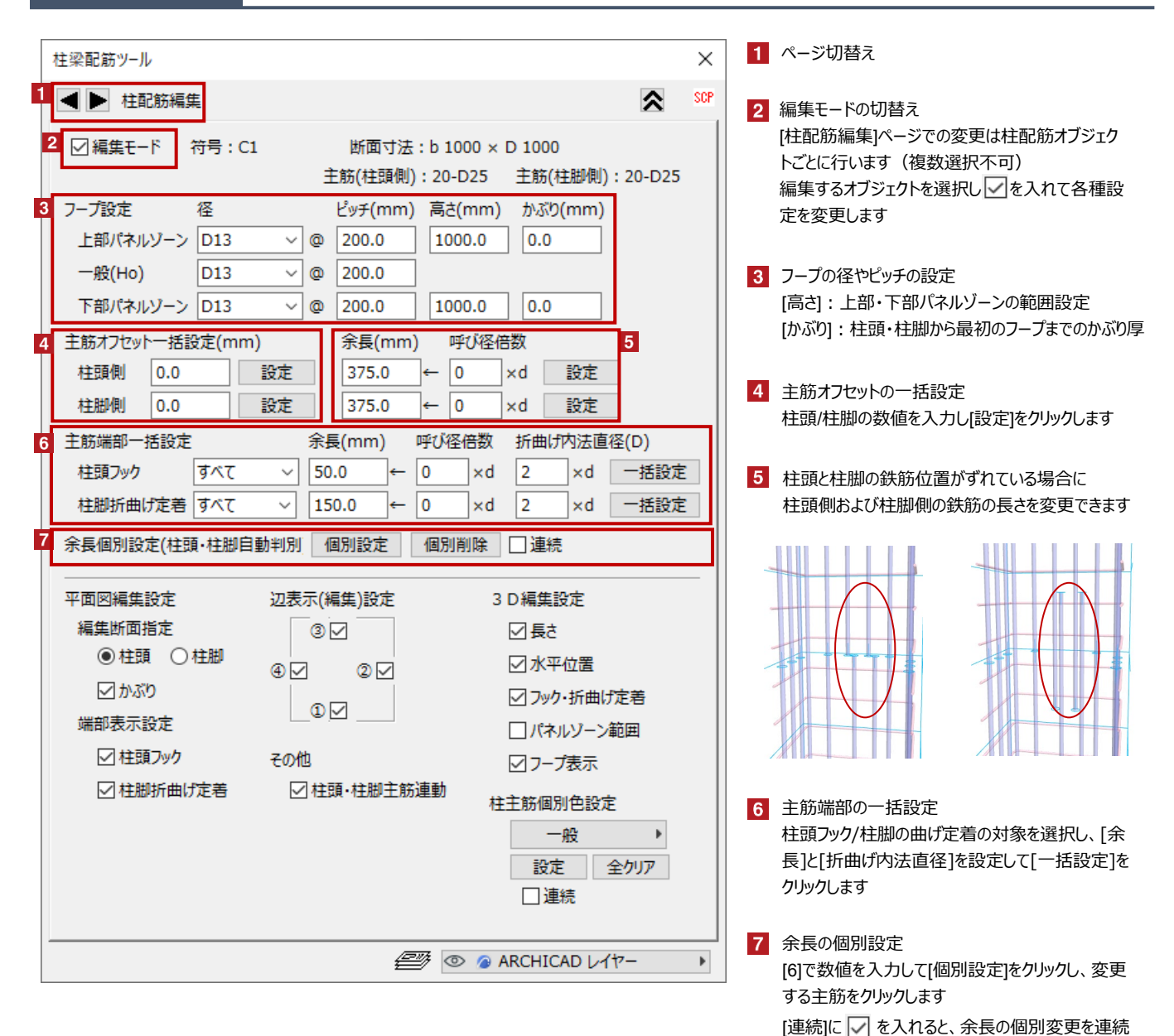

して実行できます

※余長部分ではなく主筋根本をクリックします

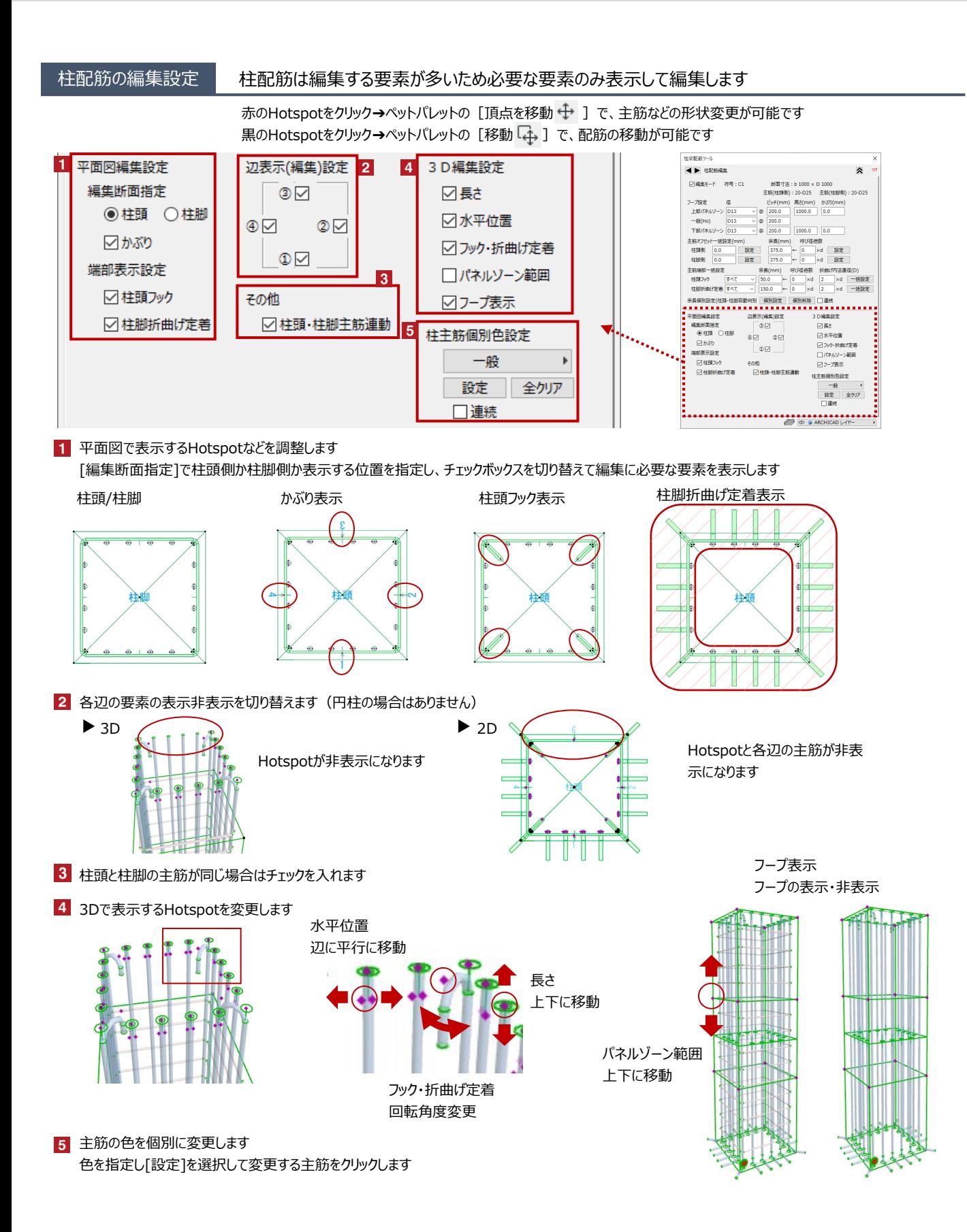

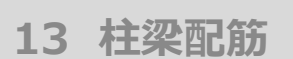

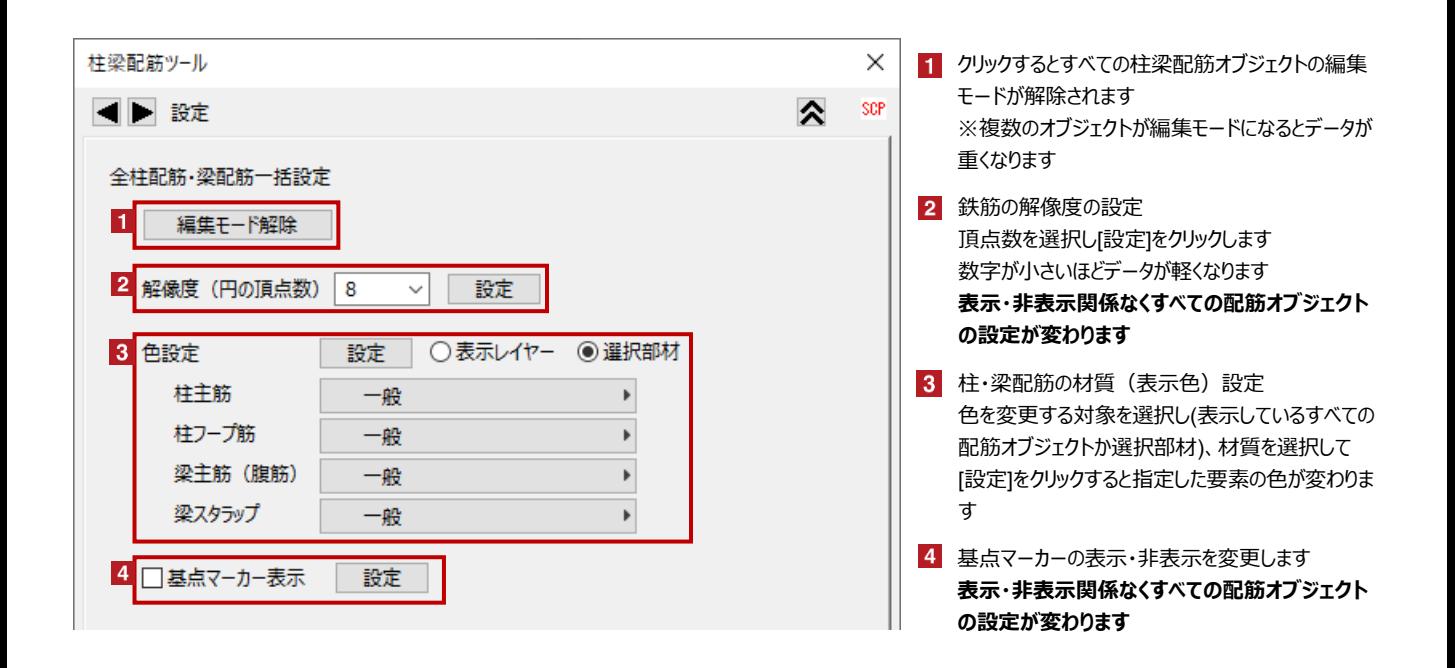

オブジェクトの設定 配置した柱配筋オブジェクトを選択し、「オブジェクトの設定画面(Ctrl+T)」で各種設定を変更します

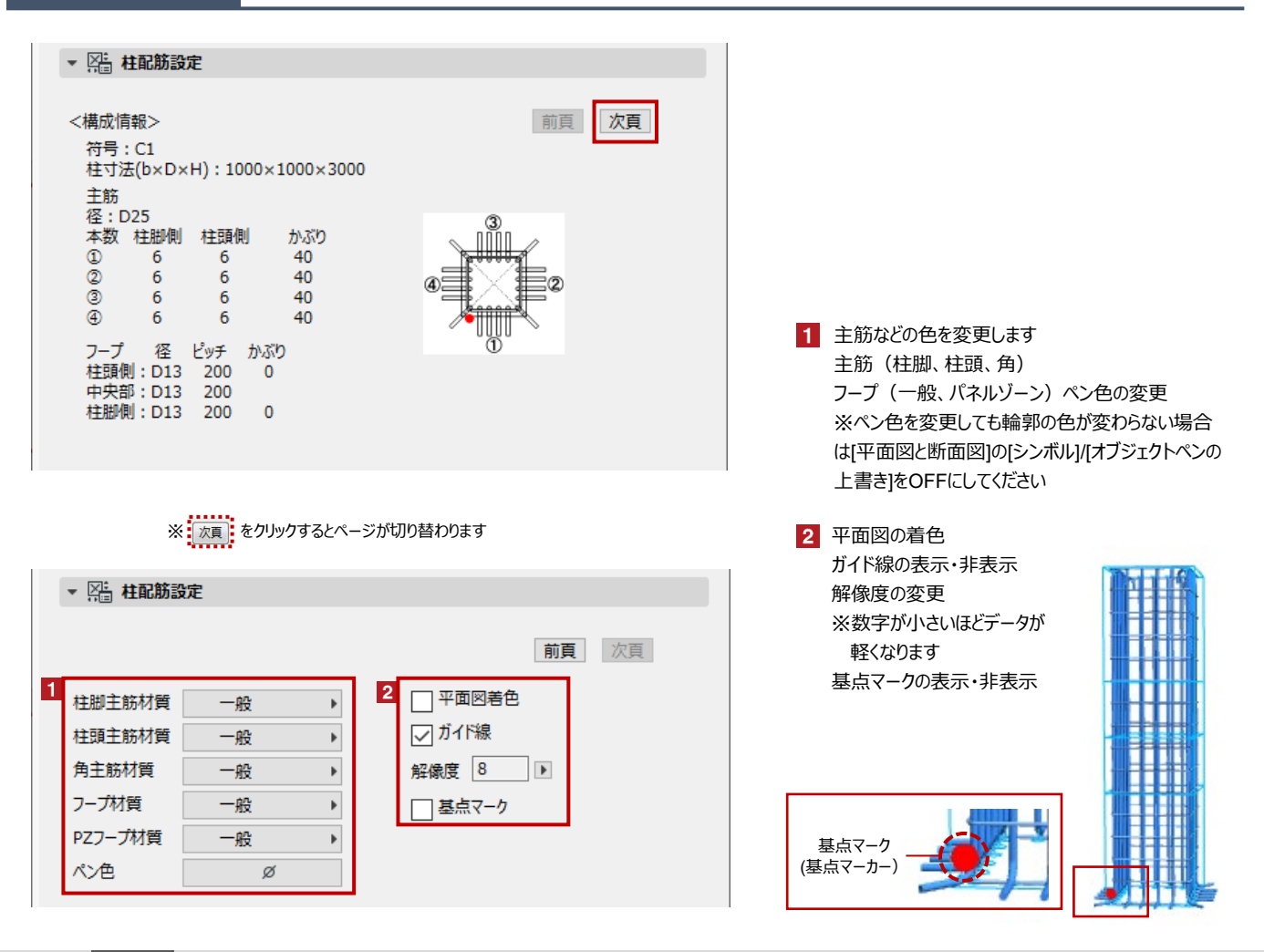

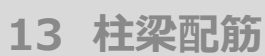

作成方法 【円柱配筋】 各項目を設定後、柱を選択して配置します

# 【円柱配筋の設定】

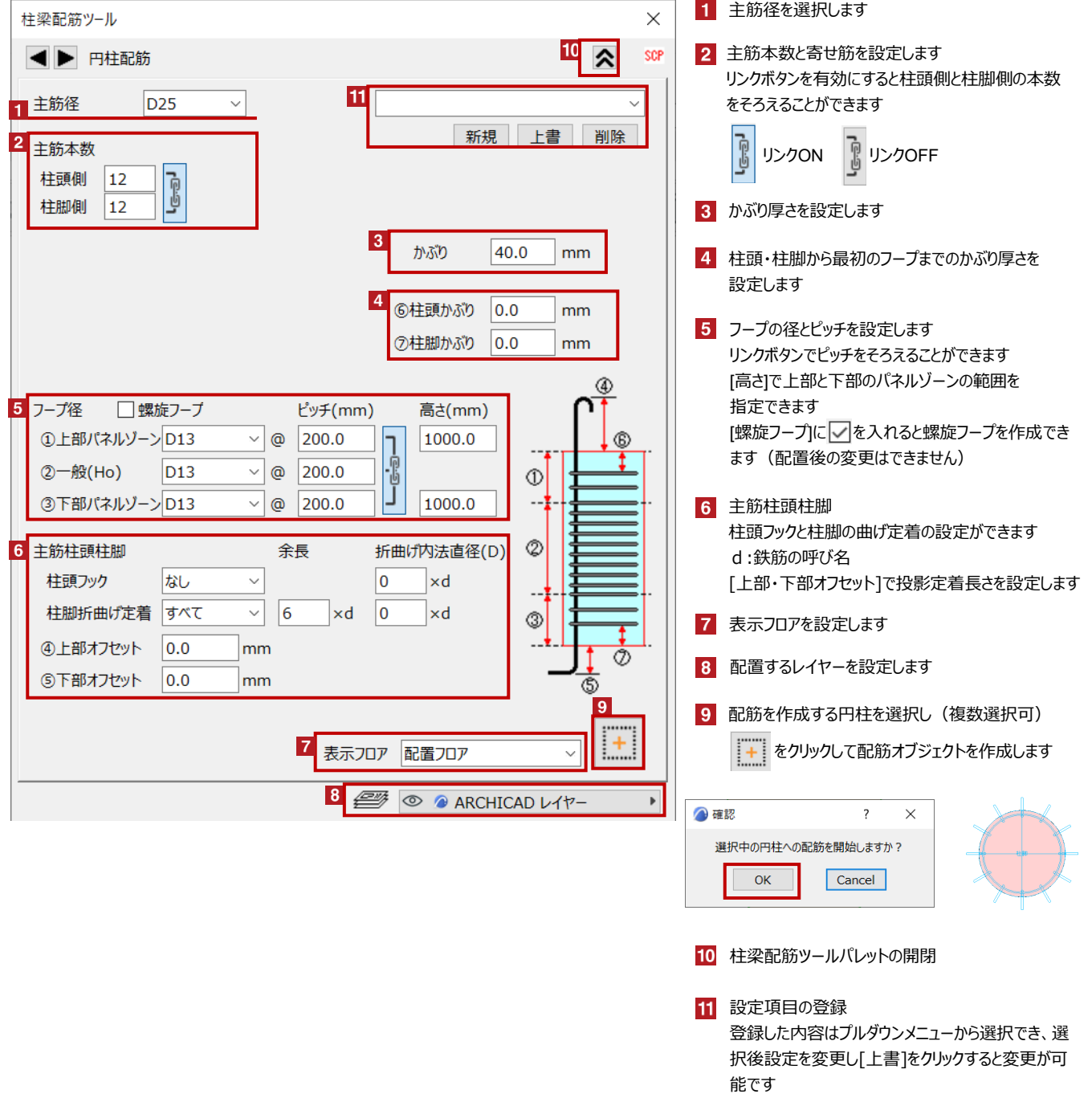

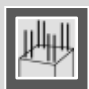

円柱配筋の編集 | 配置した円柱配筋オブジェクトを選択し、柱梁配筋ツールパレットで各種設定を変更します

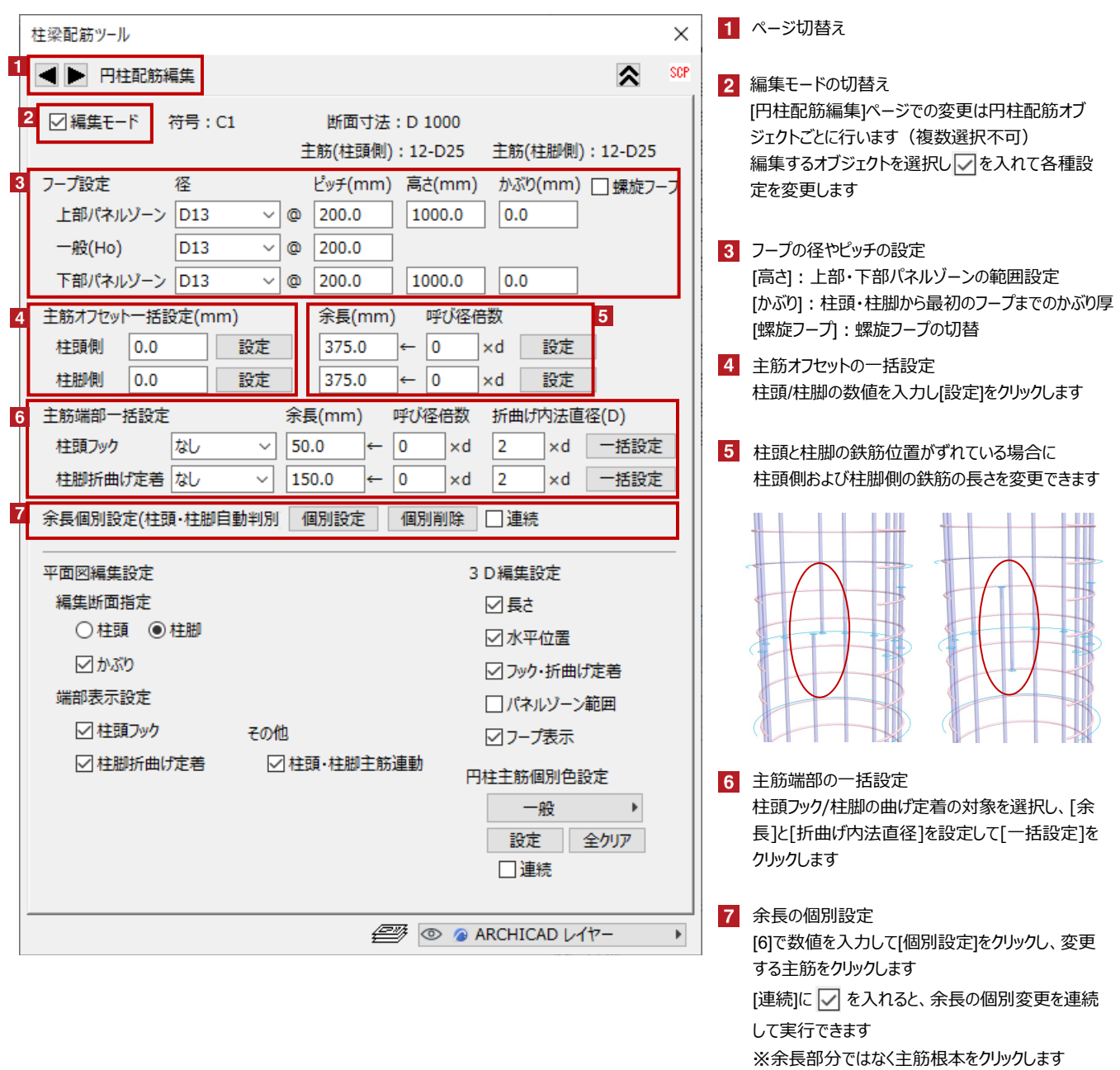

※円柱配筋のその他の編集については[柱配筋の編集設定](3、4ページ)を参照ください

ĭ

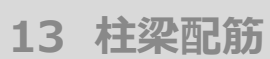

#### 作成方法

【梁配筋】 各項目を設定後、梁を選択して配置します

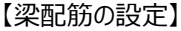

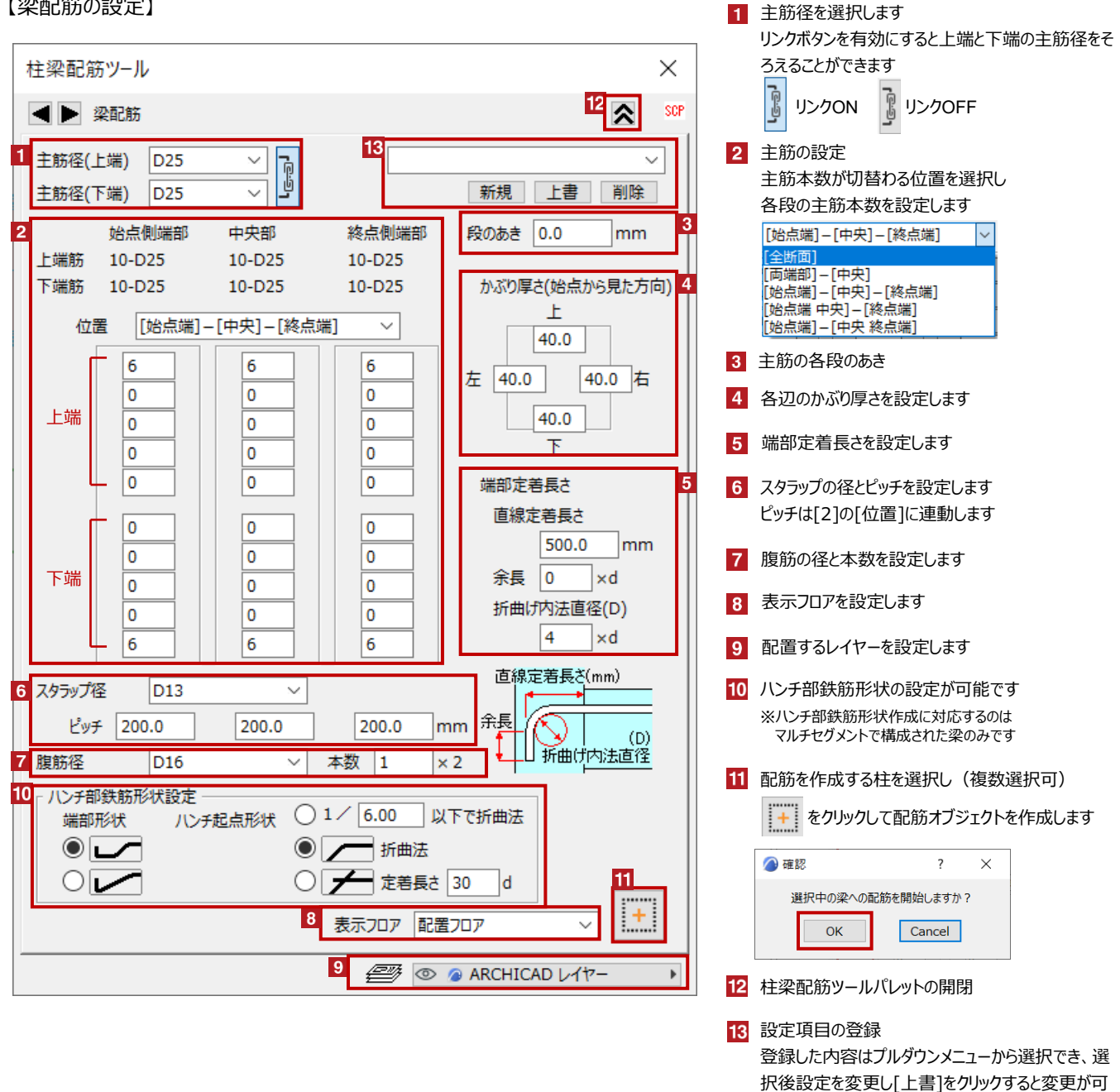

作成基準 インストン | 梁配筋の [始点] [終点]について インチン インスタン 能です

梁配筋の始点・終点は梁オブジェクト作成時の入力方向によって決まります 作成した梁配筋の始点側には始点マークの〇が表示されます

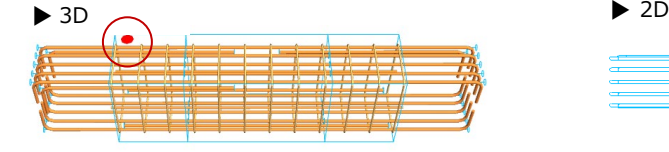

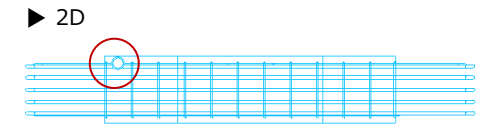

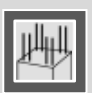

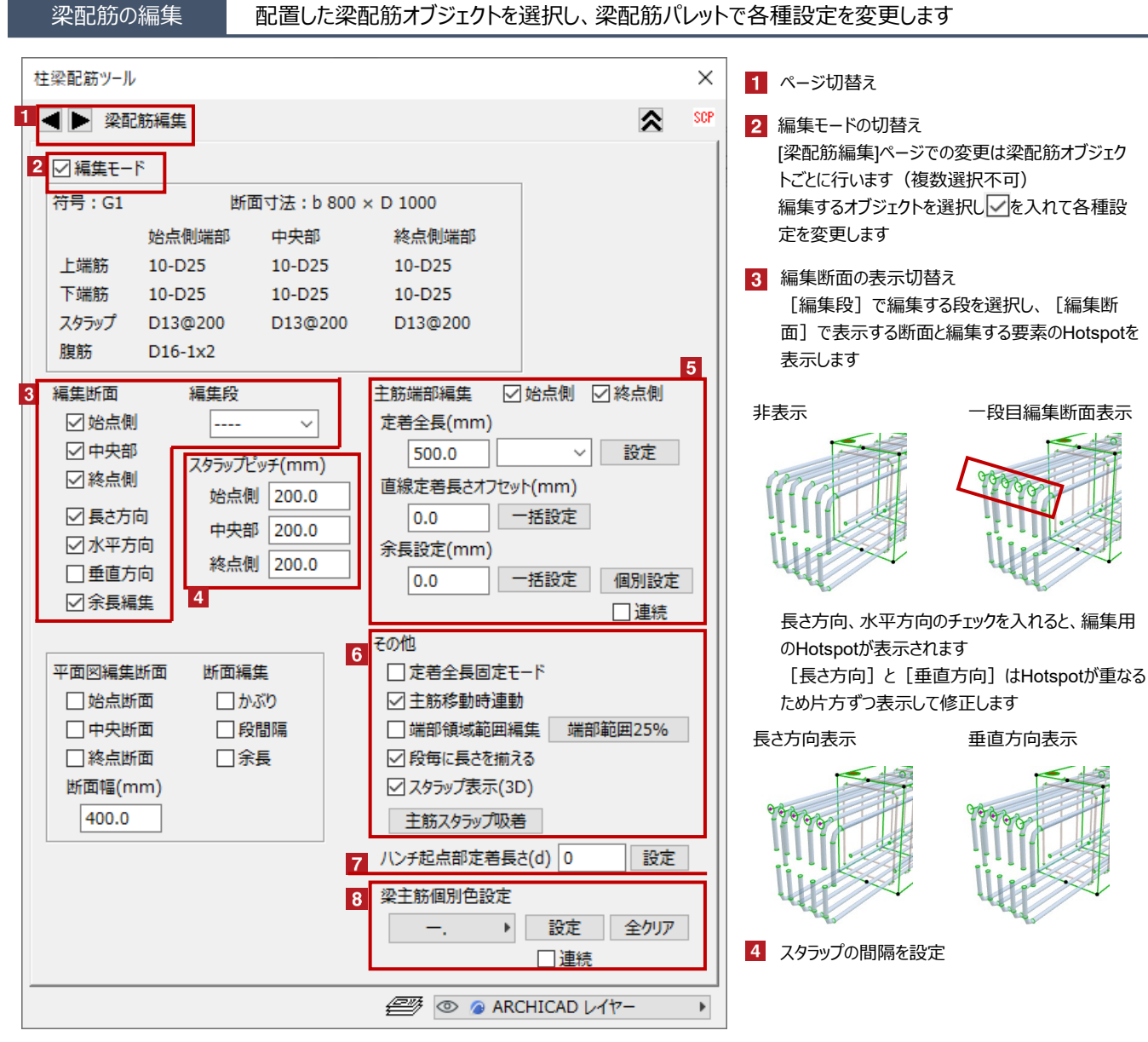

5 主筋端部の長さの設定

変更する端部を有効にし、変更項目の数値を入力して「設定]もしくは「一括設定]をクリックします 余長を個別で変更する場合は [余長設定] に長さを入力し [個別設定] を選択した後に変更する主筋の根本をクリックします [連続]に を入れると余長の個別変更を連続して実行できます

- 6 定着全長固定モード 有効にするとすべての主筋の定着全長を同時に変更できます 主筋移動時連動 有効にすると始点、中央、終点などの主筋を同時に移動できます 端部領域範囲編集 有効にすると端部の領域にHotspotが表示され範囲を変更できます 段毎に長さを揃える 個別に設定した定着長さを同じ長さに変更できます スタラップ表示 スタラップの表示・非表示を切替えます 主筋スタラップ吸着 スタラップから離れた最外端の主筋を、スタラップに接するよう移動します
- ハンチ起点の定着長さの設定  $|7|$
- $\mathbf{R}$ 主筋の色を個別に変更します 色を指定し[設定]を選択して変更する主筋をクリックします

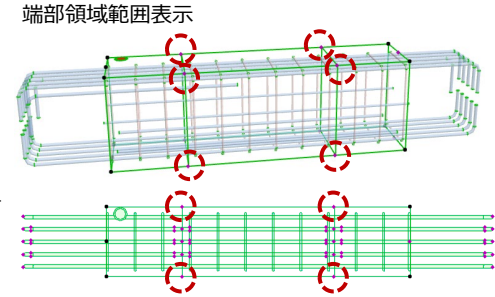

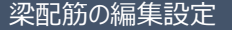

梁配筋の編集設定 | 梁配筋は編集する要素が多いため必要な要素のみ表示して編集します

赤のHotspotをクリック→ペットパレットの [頂点を移動 → ]で、主筋などの形状変更が可能です 黒のHotspotをクリック→ペットパレットの [移動 【4.] で、配筋の移動が可能です

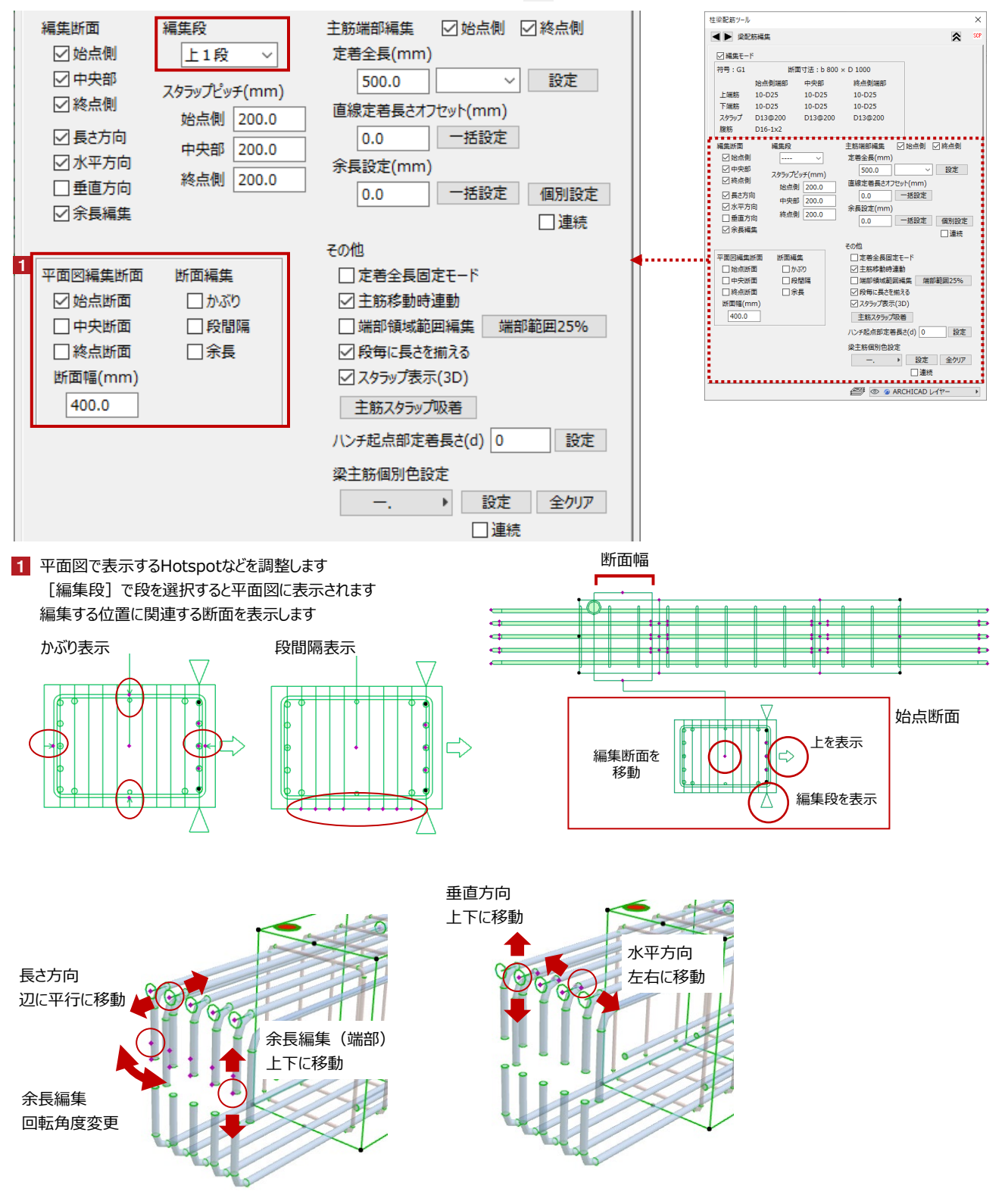

**smartCON Planner** for Archicad27 2024/02/15

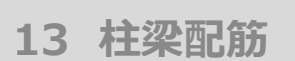

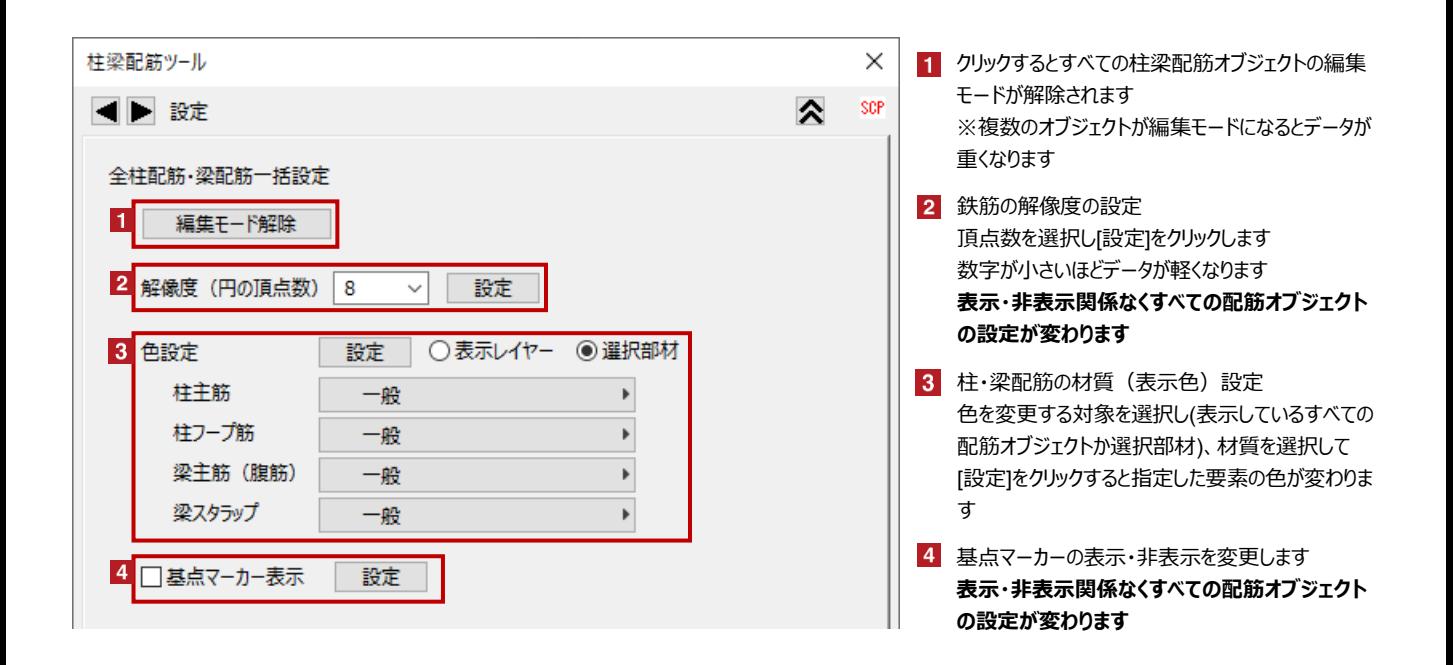

オブジェクトの設定 | 配置した梁配筋オブジェクトを選択し、「オブジェクトの設定画面(Ctrl+T)」で各種設定を変更します

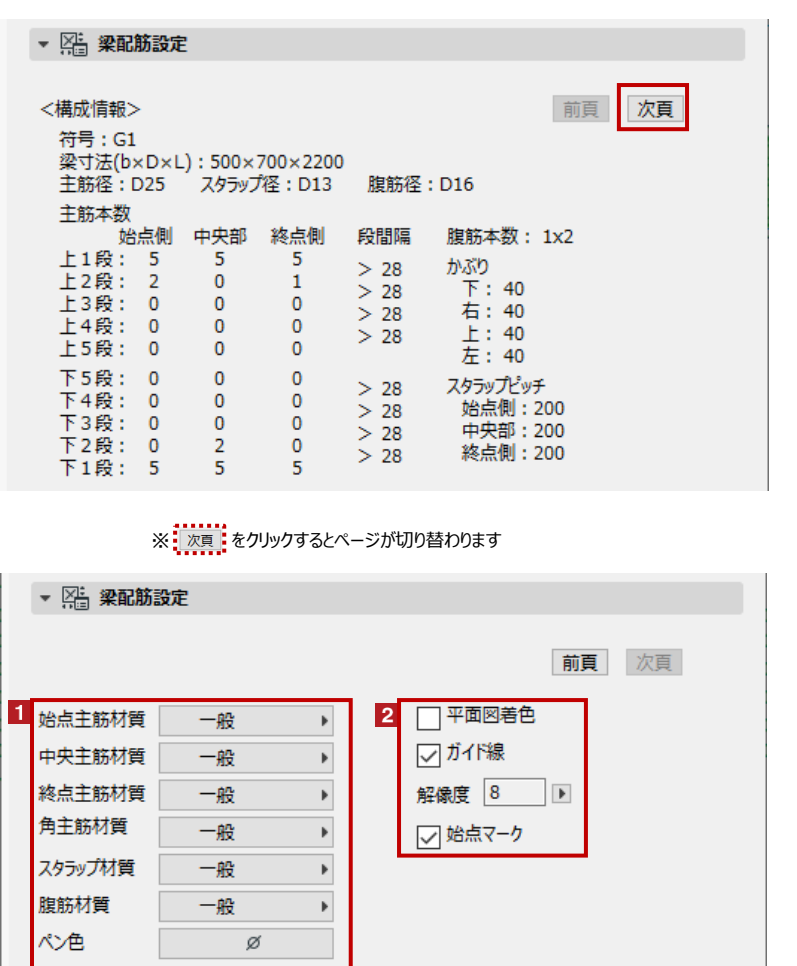

1 主筋などの色を変更します 主筋(始点、中央、終点、角)、スタラップ 腹筋、ペン色をそれぞれ変更できます ※ペン色を変更しても輪郭の色が変わらない場合 は[平面図と断面図]の[シンボル]/[オブジェクトペンの 上書き]をOFFにしてください 2 平面図の着色 ガイド線の表示・非表示 解像度の変更 ※数字が小さいほどデータが軽くなります

始点マークの表示・非表示